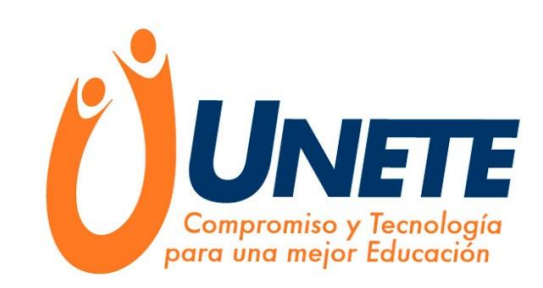

## **WhatsApp en la educación**

Es una aplicación de mensajería instantánea para teléfonos inteligentes que funciona intercambiando información por medio de Internet.

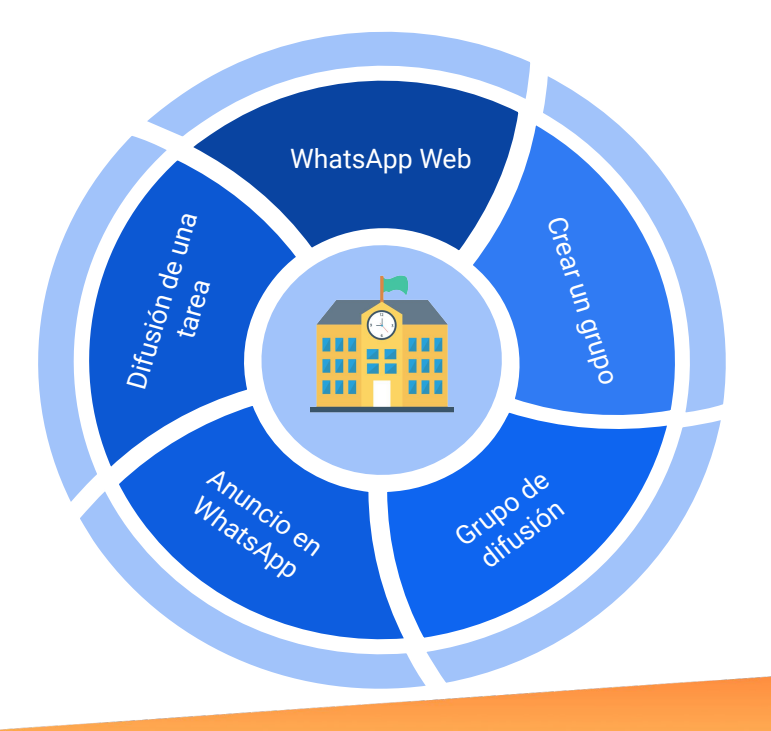

#### **Descarga WhatsApp**

### En dispositivos IOS:

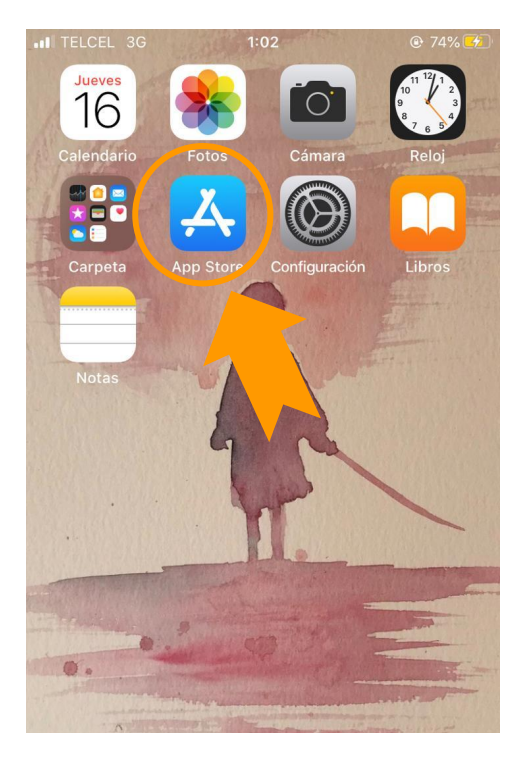

1

Acceder a la AppStore

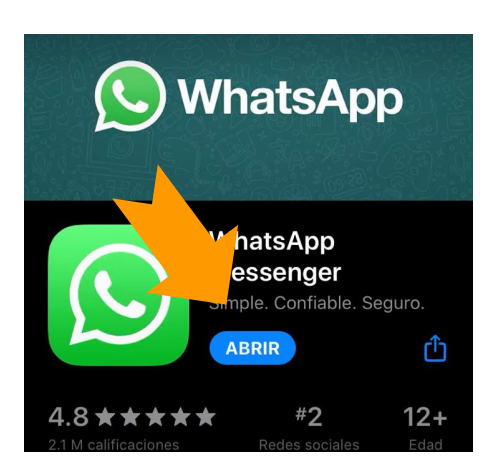

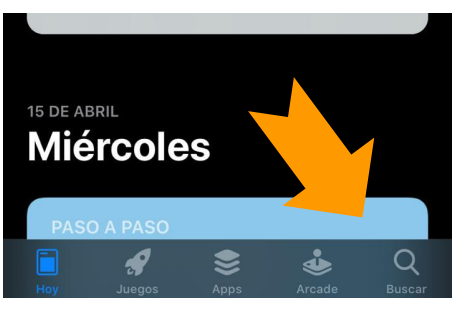

Buscar "WhatsApp" en el menú inferior. 2

Instala el App,

instrucciones.

sigue las

3

ingresa tu número y

#### **Crear una cuenta en Worplace**

#### En dispositivos Android:

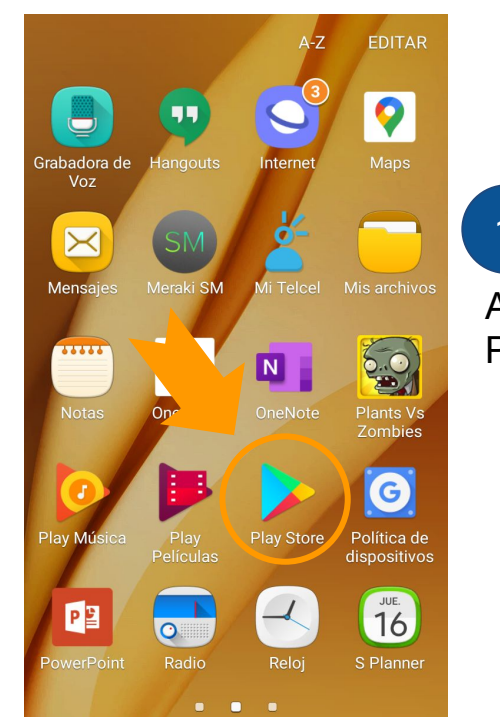

Acceder a la PlayStore 1

 $\leftarrow$ 

 $Q$  : WhatsApp 2 Messenger hatsApp Inc. Buscar  $4.3*$  $5B+$ 109 M reseñas  $22MB$ Todos <sup>O</sup> Descargas "WhatsApp" e instalarlo Instalar Iniciando... Por favor, espera un momento 3Ingresa tu número de teléfono y sigue las instrucciones.

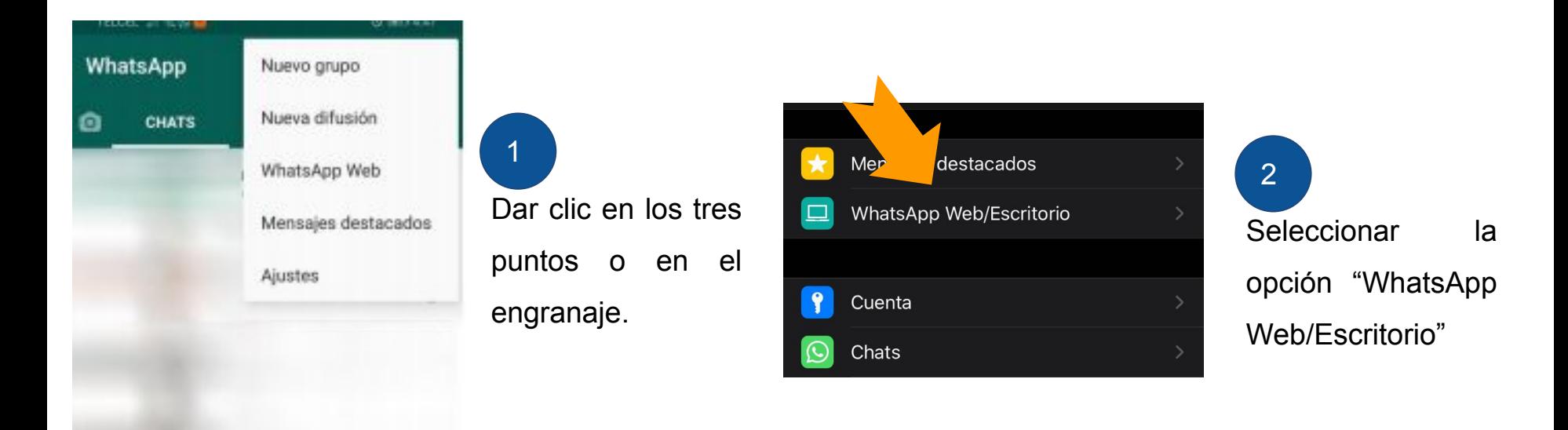

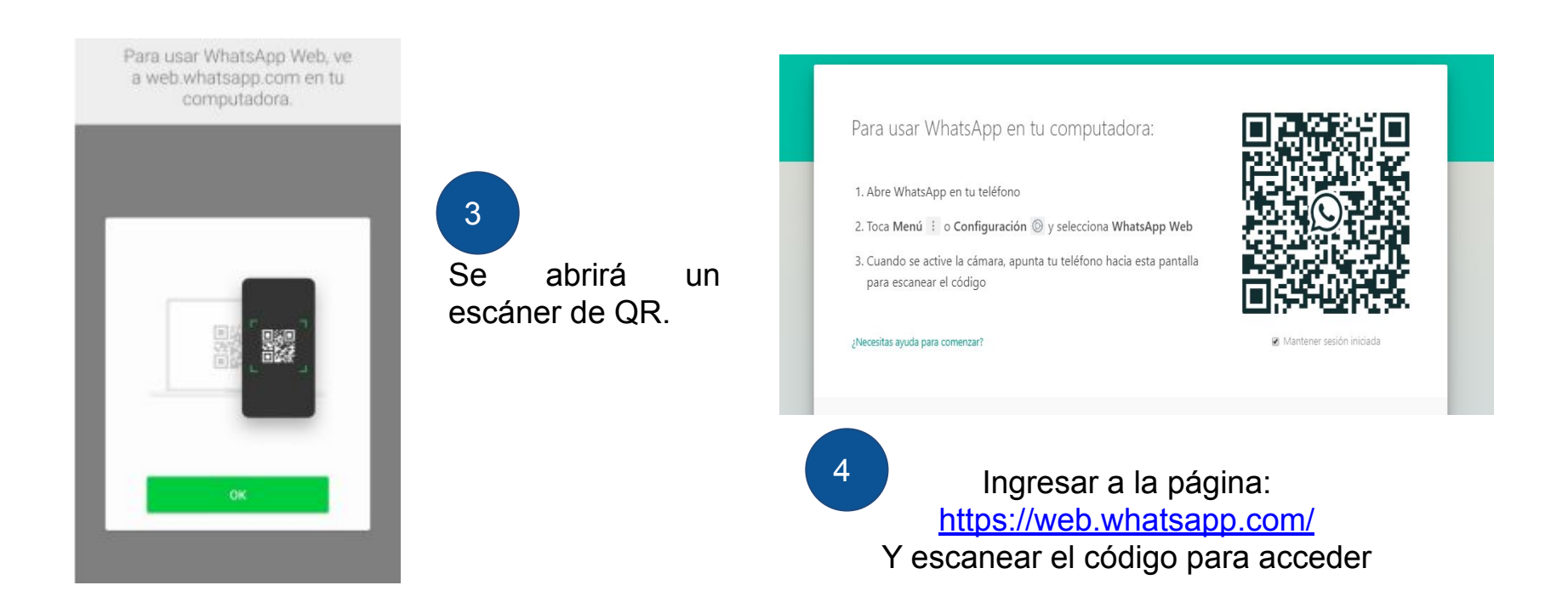

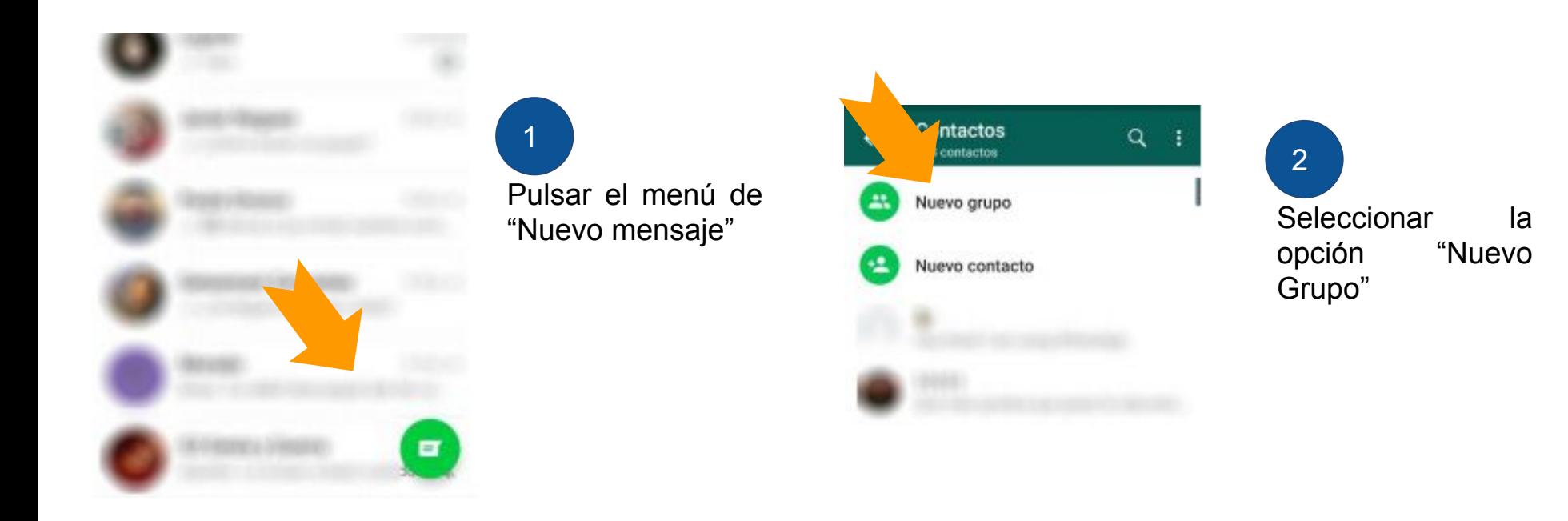

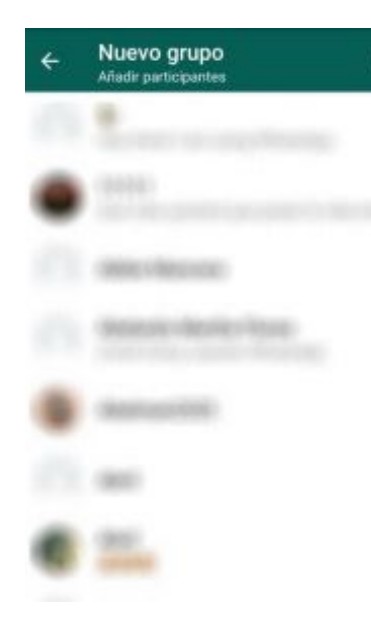

Selecciona los participantes a integrar al grupo. Y pulsa en "Siguiente"

3

ä.

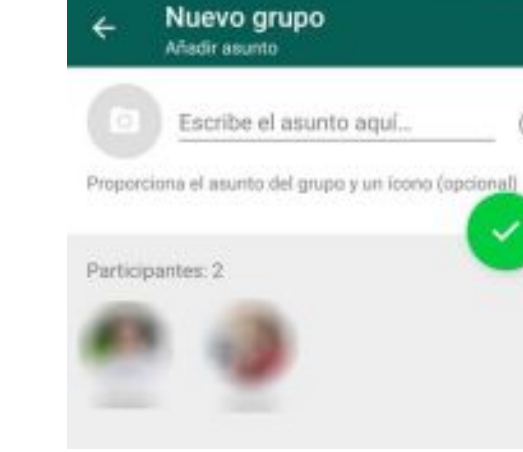

Poner un título y seleccionar un icono para el grupo. 4

ω

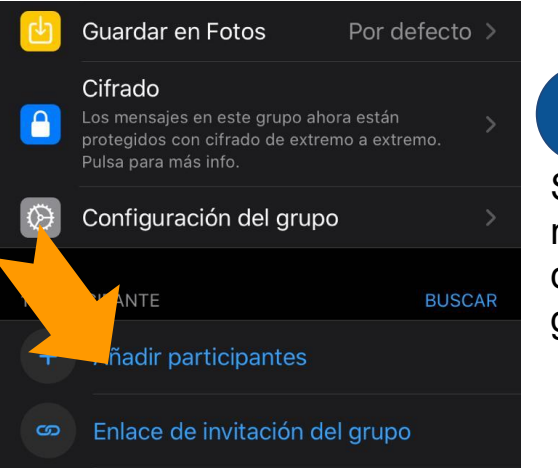

Seleccionar el menú de "Enlace de invitación del grupo". 1

#### Enlace de invitación ←

Cualquier persona con WhatsApp puede usar este enlace para unirse al grupo. Compártelo solo con personas en las que confíes.

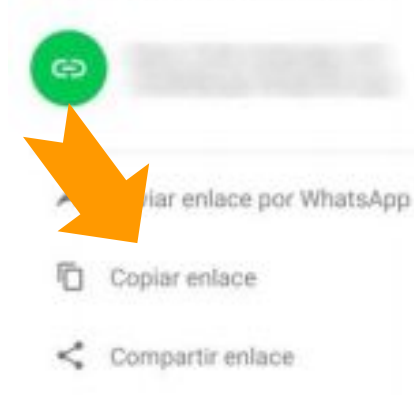

### 2

Con la opción de compartir enlace se puede compartir el mismo por correo o Facebook.

Restablecer el enlace  $(-)$ 

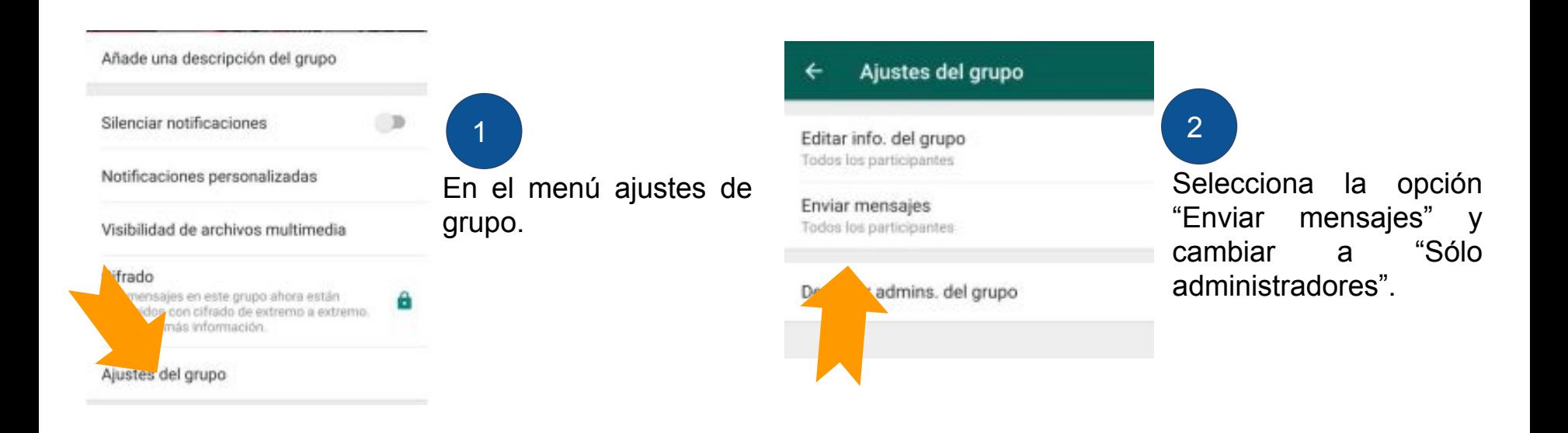

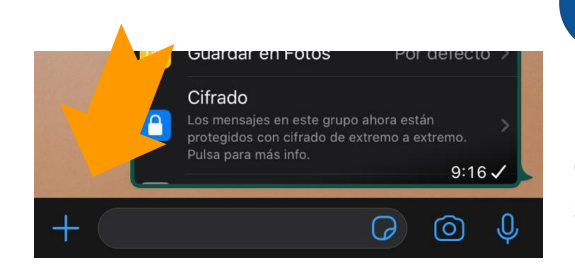

Seleccionar el menú de "Adjuntar" que puede ser un símbolo de más o un clip.

1

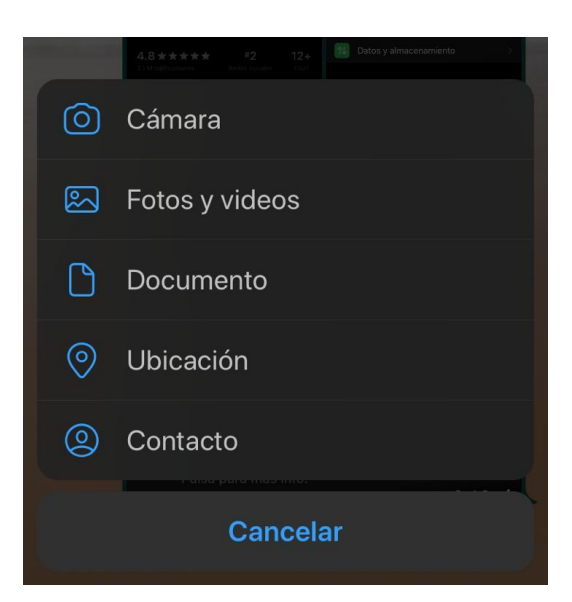

**Seleccionaremos** el menú cámara o fotos y también se adjuntará un documento. 2

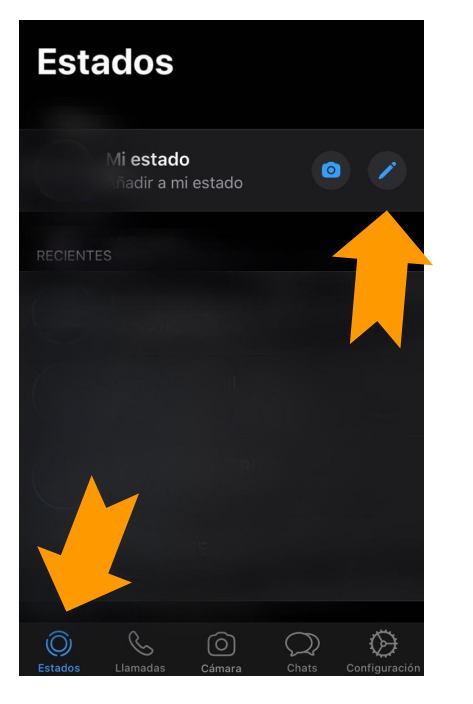

Seleccionar el menú de "Estados" y pulsa el botón que tiene un lápiz.

1

**iHay una nueva** favor de revisar el grupo!

ര

 $\overline{\mathsf{x}}$ 

Seleccionar la "T" para escribir un estado y con la flecha azul se publica. 2

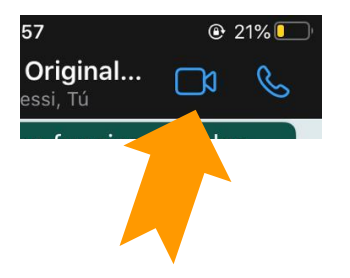

Da clic en el botón con una cámara. 1

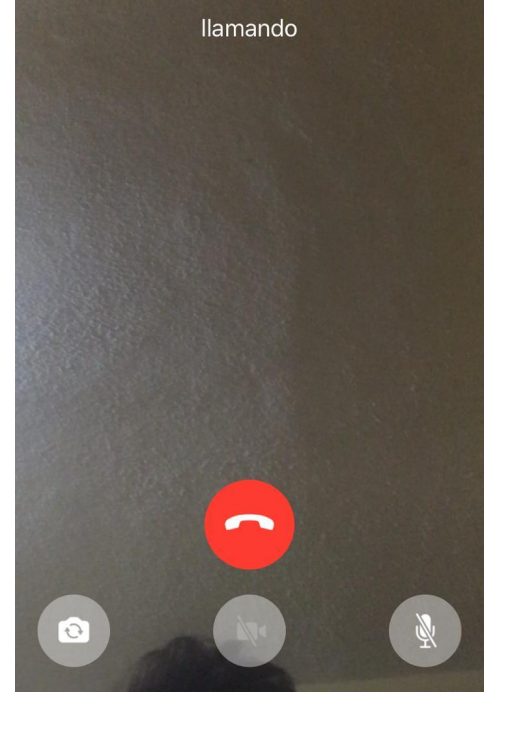

Espera a que los participantes se conecten para dar comienzo a la reunión. 2

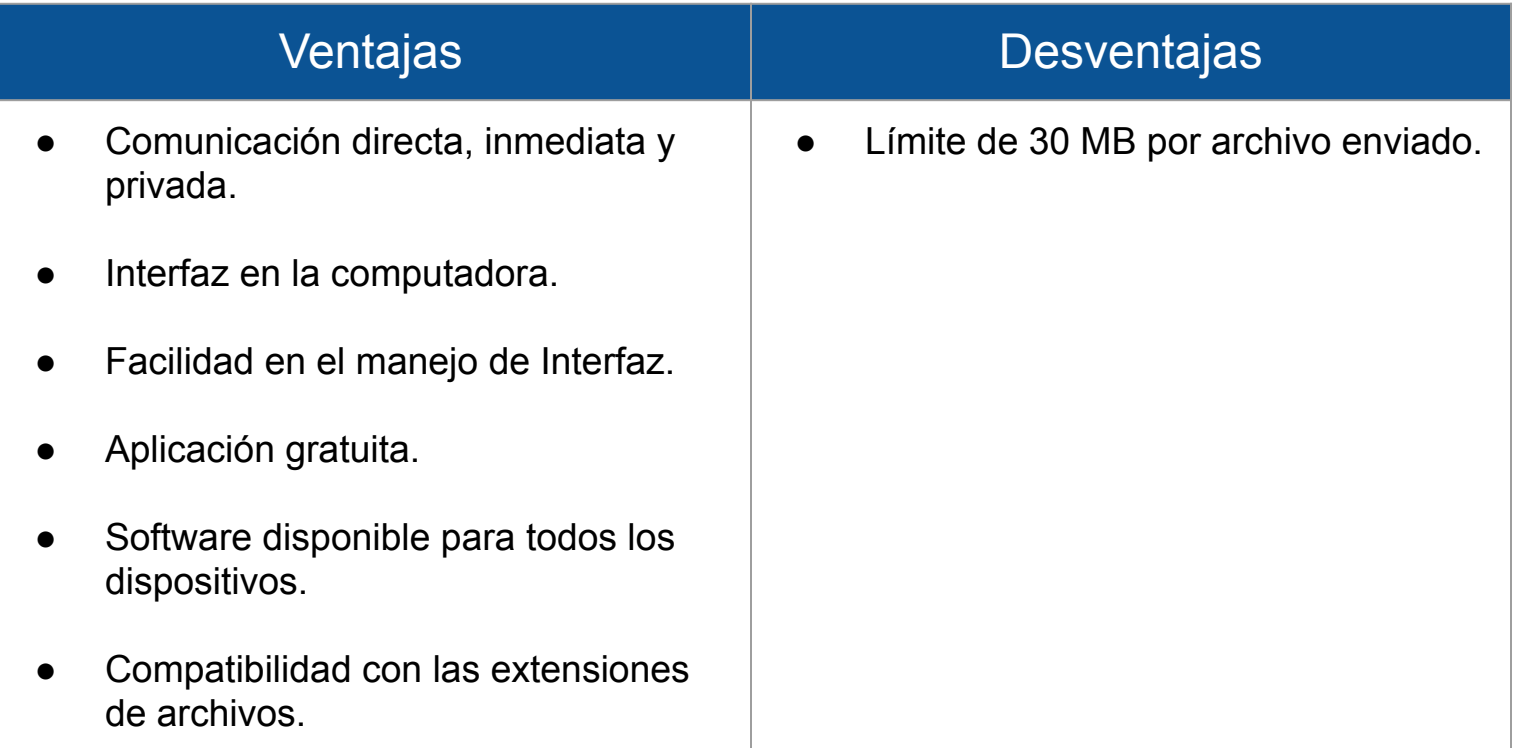

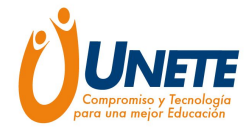

# **Gracias**

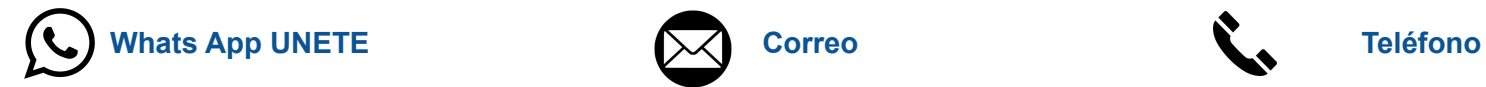

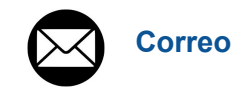

55 2728 0772 soporte@unete.org 55 5027 1000